# **1. Simple List**

## **1.1 Simple List using simple\_list\_item\_1**

- 1. Create the Android application with the following attributes.
	- ․ Application Name: **MySimpleList**
	- ․ Project Name: **MySimpleList**
	- ․ Package Name: **com.example.mysimplelist**
- 2. Remove the default text view "Hello World"

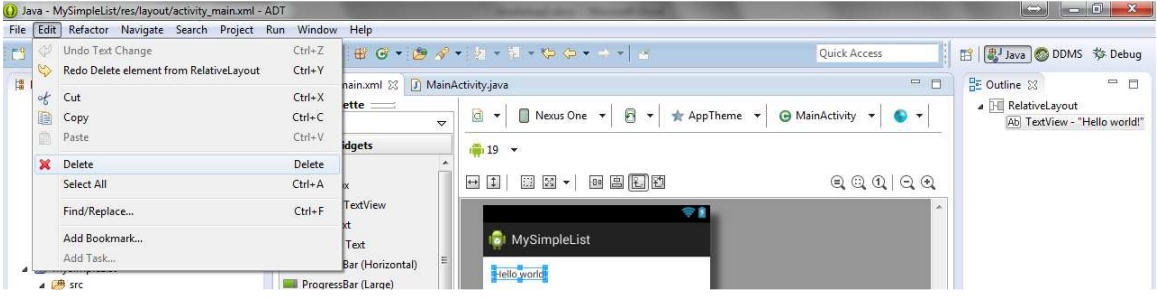

3. Right click the layout, and select **Change Layout**.

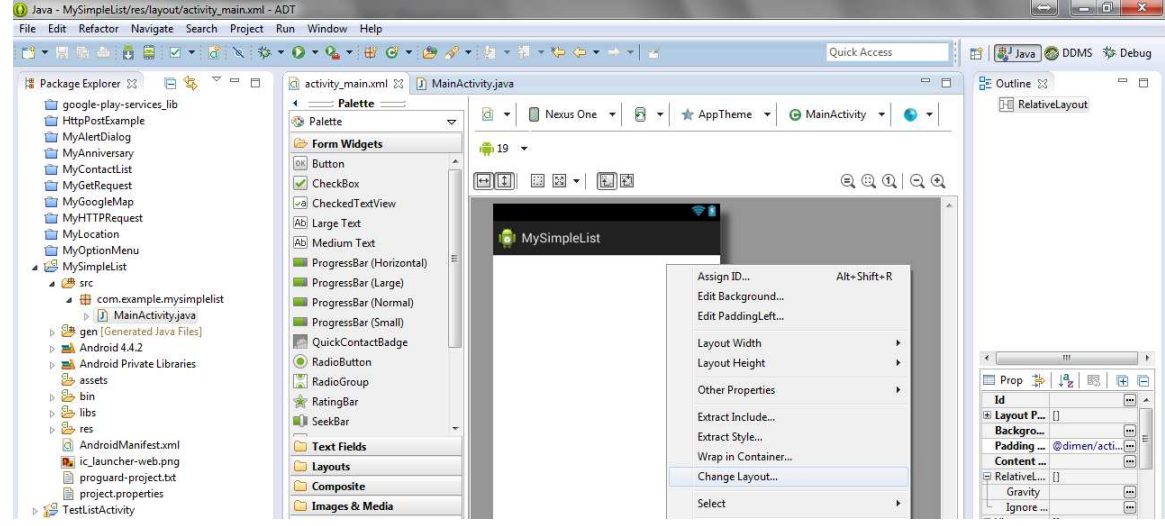

4. Change the layout to List View.

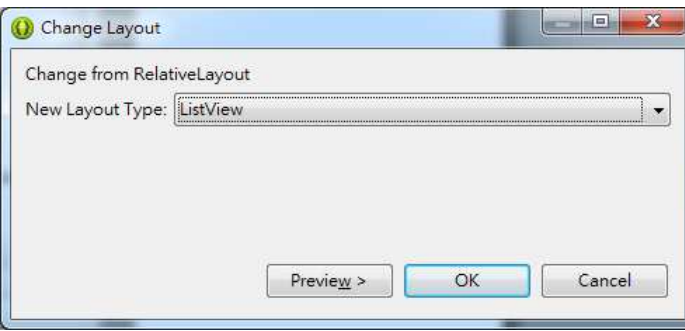

5. The layout will be changed to:

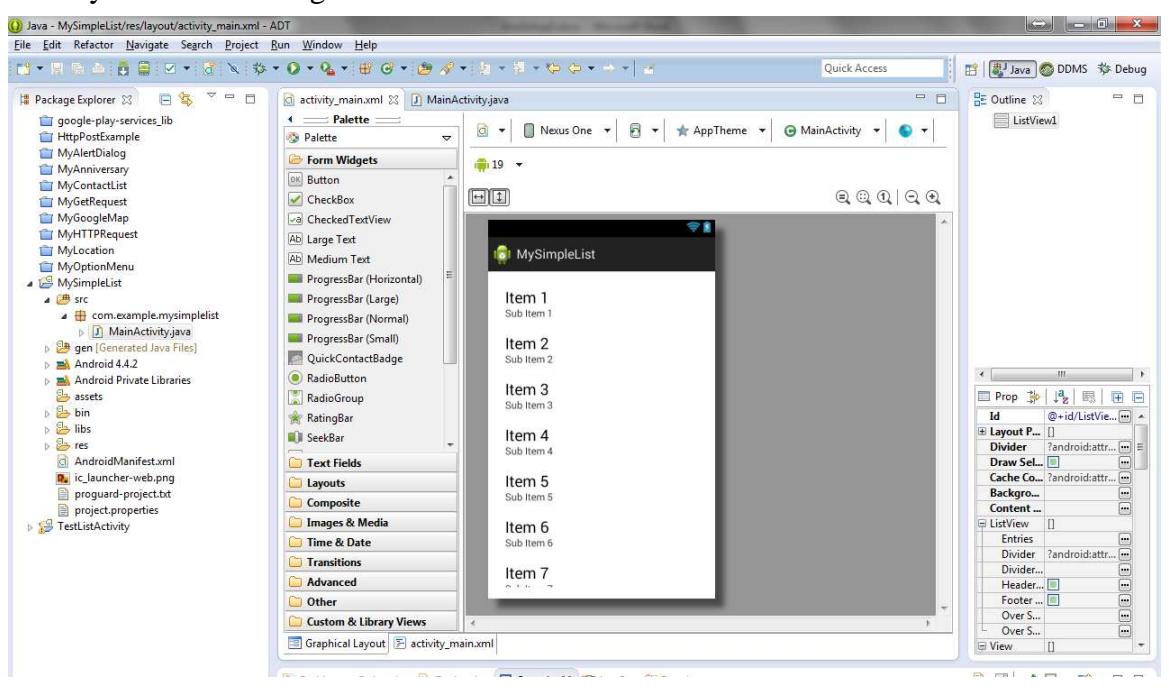

6. The XML for the layout look like:

```
<ListView xmlns:android="http://schemas.android.com/apk/res/android" 
    xmlns:tools="http://schemas.android.com/tools" 
     android:id="@+id/ListView1" 
   android: layout width="match_parent"
    android:layout_height="match_parent" 
    tools:context=".MainActivity" > 
</ListView>
```
7. Modify the source code for the file "**MainActivity.java**" as follow.

package com.example.mysimplelist;

```
import android.os.Bundle; 
import android.app.Activity; 
import android.view.Menu; 
import android.view.View; 
import android.widget.AdapterView; 
import android.widget.AdapterView.OnItemClickListener; 
import android.widget.ArrayAdapter; 
import android.widget.ListView; 
import android.widget.TextView; 
import android.widget.Toast;
```

```
public class MainActivity extends Activity { 
    private ListView ListView1; 
     private String ListItems[] = { "Item 1", "Item 2", "Item 3", "Item 4"};
     ArrayAdapter<String> adapter; 
     @Override 
     protected void onCreate(Bundle savedInstanceState) { 
          super.onCreate(savedInstanceState); 
          setContentView(R.layout.activity_main); 
          // Define the visual style and set data for the list view
          ListView1 = (ListView)findViewById(R.id.ListView1); 
          // Define a new Adapter 
          adapter = new ArrayAdapter<String> 
               (this,android.R.layout.simple_list_item_1, ListItems); 
          // Assign adapter to ListView 
          ListView1.setAdapter(adapter); 
          // Register a callback to be invoked when an item in the list view clicked
          ListView1.setOnItemClickListener(new OnItemClickListener() { 
              public void onItemClick(AdapterView<?> parent, View view, 
              int position, long id) { 
                   // Display a toast that show the content of the clicked list item
                   Toast.makeText( getApplicationContext(), 
                        ((TextView) view).getText(), Toast.LENGTH_SHORT).show(); 
 } 
          }); 
     } 
    @Override 
     public boolean onCreateOptionsMenu(Menu menu) { 
          // Inflate the menu; this adds items to the action bar if it is present. 
          getMenuInflater().inflate(R.menu.main, menu); 
          return true; 
     } 
}
```
8. Save and execute the app, then select the list item to observe the result.

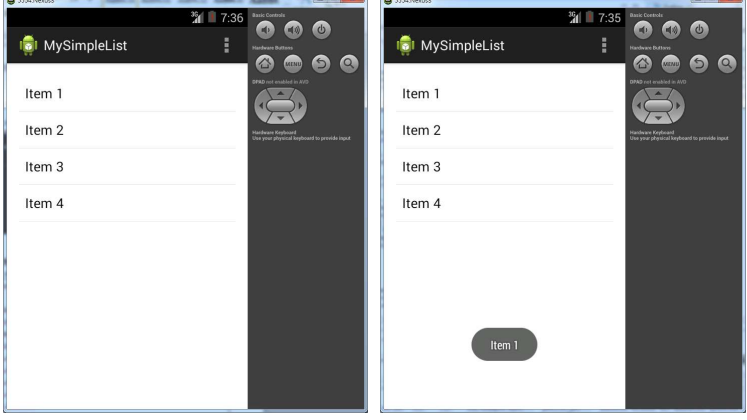

#### **1.2 Simple List using simple\_list\_item\_single\_choice**

1. Open the previous project and modify the source code for "**MainActivity.java**" as follow:

```
package com.example.mysimplelist; 
import android.os.Bundle; 
import android.app.Activity; 
import android.view.Menu; 
import android.view.View; 
import android.widget.AdapterView; 
import android.widget.AdapterView.OnItemClickListener; 
import android.widget.ArrayAdapter; 
import android.widget.ListView; 
import android.widget.TextView; 
import android.widget.Toast; 
public class MainActivity extends Activity { 
     private ListView ListView1; 
    private String ListItems[] = \{ "Item 1", "Item 2", "Item 3", "Item 4"};
     ArrayAdapter<String> adapter; 
    @Override 
     protected void onCreate(Bundle savedInstanceState) { 
          super.onCreate(savedInstanceState); 
         setContentView(R.layout.activity_main);
          // Define the visual style and set data for the list view 
          ListView1 = (ListView)findViewById(R.id.ListView1);
```

```
 // Define a new Adapter 
          adapter = new ArrayAdapter<String> 
              (this,android.R.layout.simple_list_item_single_choice, ListItems); 
         // Define the selection mode – Single choice 
         ListView1.setChoiceMode(ListView.CHOICE_MODE_SINGLE); 
          // Assign adapter to ListView 
         ListView1.setAdapter(adapter); 
         // Register a callback to be invoked when an item in the list view clicked
         ListView1.setOnItemClickListener(new OnItemClickListener() { 
              public void onItemClick(AdapterView<?> parent, View view, 
              int position, long id) { 
                  // Display a toast that show the content of the clicked list item
                   Toast.makeText( getApplicationContext(), 
                        ((TextView) view).getText(), Toast.LENGTH_SHORT).show(); 
 } 
          }); 
     } 
    @Override 
    public boolean onCreateOptionsMenu(Menu menu) { 
          // Inflate the menu; this adds items to the action bar if it is present. 
          getMenuInflater().inflate(R.menu.main, menu); 
          return true; 
     } 
}
```
2. Save and execute the app, then select the list item to observe the result.

![](_page_4_Picture_4.jpeg)

 $4T025-1-A$  @ Peter Lo 2014  $5$ 

#### **1.3 Simple List using simple\_list\_item\_checked**

1. Open the previous project and modify the source code for "**MainActivity.java**" as follow:

```
package com.example.mysimplelist; 
import android.os.Bundle; 
import android.app.Activity; 
import android.view.Menu; 
import android.view.View; 
import android.widget.AdapterView; 
import android.widget.AdapterView.OnItemClickListener; 
import android.widget.ArrayAdapter; 
import android.widget.ListView; 
import android.widget.TextView; 
import android.widget.Toast; 
public class MainActivity extends Activity { 
     private ListView ListView1; 
    private String ListItems[] = \{ "Item 1", "Item 2", "Item 3", "Item 4"};
     ArrayAdapter<String> adapter; 
    @Override 
     protected void onCreate(Bundle savedInstanceState) { 
          super.onCreate(savedInstanceState); 
          setContentView(R.layout.activity_main); 
          // Define the visual style and set data for the list view 
          ListView1 = (ListView)findViewById(R.id.ListView1); 
          // Define a new Adapter 
          adapter = new ArrayAdapter<String> 
               (this,android.R.layout.simple_list_item_checked, ListItems); 
          // Define the selection mode – Multiple choice 
          ListView1.setChoiceMode(ListView.CHOICE_MODE_MULTIPLE); 
          // Assign adapter to ListView 
          ListView1.setAdapter(adapter); 
          // Register a callback to be invoked when an item in the list view clicked
```

```
 ListView1.setOnItemClickListener(new OnItemClickListener() { 
              public void onItemClick(AdapterView<?> parent, View view, 
              int position, long id) { 
                  // Display a toast that show the content of the clicked list item
                   Toast.makeText( getApplicationContext(), 
                        ((TextView) view).getText(), Toast.LENGTH_SHORT).show(); 
 } 
          }); 
     } 
    @Override 
    public boolean onCreateOptionsMenu(Menu menu) { 
          // Inflate the menu; this adds items to the action bar if it is present. 
          getMenuInflater().inflate(R.menu.main, menu); 
          return true; 
     } 
}
```
2. Save and execute the app, then select the list item to observe the result.

![](_page_6_Picture_4.jpeg)

#### **1.4 Simple List using simple\_list\_item\_multiple\_choice**

1. Open the previous project and modify the source code for "**MainActivity.java**" as follow.

```
package com.example.mysimplelist; 
import android.os.Bundle; 
import android.app.Activity; 
import android.view.Menu; 
import android.view.View; 
import android.widget.AdapterView;
```

```
import android.widget.AdapterView.OnItemClickListener; 
import android.widget.ArrayAdapter; 
import android.widget.ListView; 
import android.widget.TextView; 
import android.widget.Toast; 
public class MainActivity extends Activity { 
     private ListView ListView1; 
    private String ListItems[] = \{ "Item 1", "Item 2", "Item 3", "Item 4"};
     ArrayAdapter<String> adapter; 
    @Override 
     protected void onCreate(Bundle savedInstanceState) { 
          super.onCreate(savedInstanceState); 
          setContentView(R.layout.activity_main); 
          // Define the visual style and set data for the list view 
          ListView1 = (ListView)findViewById(R.id.ListView1); 
          // Define a new Adapter 
          adapter = new ArrayAdapter<String> 
               (this,android.R.layout.simple_list_item_multiple_choice, ListItems); 
          // Define the selection mode – Multiple choice 
          ListView1.setChoiceMode(ListView.CHOICE_MODE_MULTIPLE); 
          // Assign adapter to ListView 
          ListView1.setAdapter(adapter); 
          // Register a callback to be invoked when an item in the list view clicked
          ListView1.setOnItemClickListener(new OnItemClickListener() { 
              public void onItemClick(AdapterView<?> parent, View view, 
              int position, long id) { 
                   // Display a toast that show the content of the clicked list item
                   Toast.makeText( getApplicationContext(), 
                        ((TextView) view).getText(), Toast.LENGTH_SHORT).show(); 
 } 
          }); 
     }
```
![](_page_8_Figure_2.jpeg)

2. Save and execute the app, then select the list item to observe the result.

![](_page_8_Figure_4.jpeg)

# **2. Advanced List Technique**

### **2.1 Create List using ListActivity**

- 1. Create the Android application with the following attributes.
	- ․ Application Name: **MyListActivity**
	- ․ Project Name: **MyListActivity**
	- ․ Package Name: **com.example.mylistactivity**

#### 2. Modify the source code for "**MainActivity.java**" as follow.

```
package com.example.mylistactivity; 
import android.os.Bundle; 
import android.app.Activity; 
import android.view.Menu;
import android.app.ListActivity; 
import android.view.View; 
import android.widget.ArrayAdapter; 
import android.widget.ListView; 
import android.widget.TextView; 
import android.widget.Toast; 
public class MainActivity extends ListActivity { 
    private String ListItems[] = { "Item 1", "Item 2", "Item 3", "Item 4"};
     private ArrayAdapter<String> adapter; 
     @Override 
     protected void onCreate(Bundle savedInstanceState) { 
          super.onCreate(savedInstanceState); 
// setContentView(R.layout.activity_main); 
          // Define a new Adapter
          adapter = new ArrayAdapter<String> 
               (this, android.R.layout.simple_list_item_1, ListItems); 
          // Assign adapter to ListView
          setListAdapter(adapter); 
     }
```

```
 // Handle Item click event 
     protected void onListItemClick(ListView list, View view, int position, long id){
          Toast.makeText( getApplicationContext(), 
               ((TextView) view).getText(), Toast.LENGTH_SHORT).show(); 
     } 
     @Override 
    public boolean onCreateOptionsMenu(Menu menu) { 
          // Inflate the menu; this adds items to the action bar if it is present. 
          getMenuInflater().inflate(R.menu.main, menu); 
          return true; 
     } 
}
```
3. Save and execute the app, then select the list item to observe the result.

![](_page_10_Picture_97.jpeg)

#### **2.2 Switch on Text Filter**

1. Open the previous project and modify the source code for "**MainActivity.java**" as follow.

```
package com.example.mylistactivity; 
import android.os.Bundle; 
import android.app.Activity; 
import android.view.Menu; 
import android.app.ListActivity; 
import android.view.View; 
import android.widget.ArrayAdapter; 
import android.widget.ListView; 
import android.widget.TextView;
```

```
import android.widget.Toast; 
public class MainActivity extends ListActivity { 
    private String ListItems[] = \{ "Item 1", "Item 2", "Item 3", "Item 4"};
     private ArrayAdapter<String> adapter; 
     @Override 
     protected void onCreate(Bundle savedInstanceState) { 
          super.onCreate(savedInstanceState); 
// setContentView(R.layout.activity_main); 
          // Define a new Adapter
          adapter = new ArrayAdapter<String> 
               (this, android.R.layout.simple_list_item_1, ListItems); 
          // Assign adapter to ListView
          setListAdapter(adapter); 
          // Enables or disables the type filter window 
          getListView().setTextFilterEnabled(true); 
     } 
     // Handle Item click event 
     protected void onListItemClick(ListView list, View view, int position, long id){
          Toast.makeText( getApplicationContext(), 
               ((TextView) view).getText(), Toast.LENGTH_SHORT).show(); 
     } 
     @Override 
     public boolean onCreateOptionsMenu(Menu menu) { 
          // Inflate the menu; this adds items to the action bar if it is present. 
          getMenuInflater().inflate(R.menu.main, menu); 
          return true; 
     } 
}
```
2. Save and execute the app, then press "1" to observe the result.

![](_page_12_Picture_3.jpeg)

### **2.3 Enable Search View**

1. Open the preview project and select the "**res/menu**" folder. Then right click and select **New** 

![](_page_12_Picture_6.jpeg)

2. Set the File as "**search**" and press **[Finish]** button.

![](_page_12_Picture_132.jpeg)

3. In order to create new menu item, press the **[Add]** button. Then select "**Item**" for "**Create a new element at the top level, in Menu**", press **[OK]** button to confirm.

![](_page_13_Picture_85.jpeg)

4. Set the Id as "**@+id/search**", Icon as "**@android:drawable/ic\_menu\_search**", Title as "**search**", Show as action as "**always**" and Action view class as "**android.widget.SearchView**".

![](_page_13_Picture_86.jpeg)

5. The XML code for the search view will look like:

```
<?xml version="1.0" encoding="utf-8"?> 
<menu xmlns:android="http://schemas.android.com/apk/res/android" > 
     <item android:id="@+id/search" 
           android:title="search" 
           android:actionViewClass="android.widget.SearchView" 
           android:showAsAction="always" 
           android:icon="@android:drawable/ic_menu_search"/> 
</menu>
```

```
6. Modify the source code for "MainActivity.java" as follow:
```

```
package com.example.mylistactivity; 
import android.os.Bundle; 
import android.app.Activity; 
import android.view.Menu; 
import android.app.ListActivity; 
import android.view.View; 
import android.widget.ArrayAdapter; 
import android.widget.ListView; 
import android.widget.TextView; 
import android.widget.Toast; 
import android.widget.SearchView; 
import android.view.MenuItem; 
public class MainActivity extends ListActivity 
                             implements SearchView.OnQueryTextListener { 
    private String ListItems[] = \{ "Item 1", "Item 2", "Item 3", "Item 4"};
     private ArrayAdapter<String> adapter; 
     private SearchView mSearchView; 
     @Override 
     protected void onCreate(Bundle savedInstanceState) { 
          super.onCreate(savedInstanceState); 
// setContentView(R.layout.activity_main); 
          // Define a new Adapter
          adapter = new ArrayAdapter<String> 
               (this, android.R.layout.simple_list_item_1, ListItems); 
          // Assign adapter to ListView
          setListAdapter(adapter); 
          // Enables or disables the type filter window 
          getListView().setTextFilterEnabled(true); 
     } 
     private void setupSearchView(MenuItem searchItem) { 
         // Allow the search item to be expanded and collapsible
```

```
 searchItem.setShowAsActionFlags(MenuItem.SHOW_AS_ACTION_IF_ROOM | 
                                      MenuItem.SHOW_AS_ACTION_COLLAPSE_ACTION_VIEW); 
          // Define the search view attributes 
          mSearchView.setIconifiedByDefault(false); 
          mSearchView.setOnQueryTextListener(this); 
          mSearchView.setSubmitButtonEnabled(true); 
          mSearchView.setQueryHint("Search Here"); 
     } 
     public boolean onQueryTextChange(String newText) {
          getListView().setFilterText(newText.toString()); 
          return true; 
     } 
     public boolean onQueryTextSubmit(String query) { 
          return false; 
     } 
     // Handle Item click event 
     protected void onListItemClick(ListView list, View view, int position, long id){
          Toast.makeText( getApplicationContext(), 
               ((TextView) view).getText(), Toast.LENGTH_SHORT).show(); 
 } 
     @Override 
     public boolean onCreateOptionsMenu(Menu menu) { 
          // Inflate the menu; this adds items to the action bar if it is present. 
          getMenuInflater().inflate(R.menu.search, menu);; 
          // Correlate the menu item and search view 
          MenuItem searchItem = menu.findItem(R.id.search); 
          mSearchView = (SearchView) searchItem.getActionView(); 
          setupSearchView(searchItem); 
// getMenuInflater().inflate(R.menu.main, menu); 
          return true; 
     } 
}
```
7. Save and execute the app, then press "1" in search view to observe the result:

![](_page_16_Picture_3.jpeg)

### **2.4 Attach a Context Menu**

1. Open the preview project and select the "**res/menu**" folder. Then right click and select **New** 

![](_page_16_Picture_6.jpeg)

2. Set the File as "**contextmenu**" and press **[Finish]** button.

![](_page_16_Picture_138.jpeg)

4T025-1-A @ Peter Lo 2014 17

- 
- 3. In order to create new context menu item, press the **[Add]** button. Then select "**Item**" in the dialog, press **[OK]** button to confirm.

![](_page_17_Picture_89.jpeg)

4. Set the "**Title**" to "**Context Menu 1**" and save the menu. Repeat the steps to create "**Context Menu 2**".

![](_page_17_Picture_90.jpeg)

5. The XML code for the content menu will look like:

```
<?xml version="1.0" encoding="utf-8"?> 
<menu xmlns:android="http://schemas.android.com/apk/res/android" > 
     <item android:id="@+id/item1" android:title="Context Menu 1"></item> 
     <item android:id="@+id/item2" android:title="Context Menu 2"></item> 
</menu>
```
6. Modify the source code for "**MainActivity.java**" as follow.

```
package com.example.mylistactivity; 
import android.os.Bundle; 
import android.app.Activity;
```

```
import android.view.Menu; 
import android.app.ListActivity; 
import android.view.View; 
import android.widget.ArrayAdapter; 
import android.widget.ListView; 
import android.widget.TextView; 
import android.widget.Toast; 
import android.widget.SearchView; 
import android.view.MenuItem; 
import android.view.ContextMenu; 
import android.view.ContextMenu.ContextMenuInfo; 
public class MainActivity extends ListActivity 
                            implements SearchView.OnQueryTextListener { 
    private String ListItems[] = \{ "Item 1", "Item 2", "Item 3", "Item 4"};
     private ArrayAdapter<String> adapter; 
     private SearchView mSearchView; 
     @Override 
     protected void onCreate(Bundle savedInstanceState) { 
          super.onCreate(savedInstanceState); 
// setContentView(R.layout.activity_main); 
          // Define a new Adapter
          adapter = new ArrayAdapter<String> 
               (this, android.R.layout.simple_list_item_1, ListItems); 
          // Assign adapter to ListView
          setListAdapter(adapter); 
          // Enables or disables the type filter window 
          getListView().setTextFilterEnabled(true); 
     } 
     private void setupSearchView(MenuItem searchItem) { 
         // Allow the search item to be expanded and collapsible 
         searchItem.setShowAsActionFlags(MenuItem.SHOW_AS_ACTION_IF_ROOM |
                                      MenuItem.SHOW_AS_ACTION_COLLAPSE_ACTION_VIEW);
```

```
 // Define the search view attributes 
          mSearchView.setIconifiedByDefault(false); 
          mSearchView.setOnQueryTextListener(this); 
          mSearchView.setSubmitButtonEnabled(true); 
          mSearchView.setQueryHint("Search Here"); 
     } 
     public boolean onQueryTextChange(String newText) {
          getListView().setFilterText(newText.toString()); 
          return true; 
     } 
     public boolean onQueryTextSubmit(String query) { 
          return false; 
     } 
     // Handle Item click event 
     protected void onListItemClick(ListView list, View view, int position, long id){
          Toast.makeText( getApplicationContext(), 
               ((TextView) view).getText(), Toast.LENGTH_SHORT).show(); 
          // Register the content menu for the List item 
          registerForContextMenu(view); 
 } 
    @Override 
     public void onCreateContextMenu(ContextMenu contextMenu, View view, 
                   ContextMenuInfo menuInfo) { 
          // Inflate the context menu 
          super.onCreateContextMenu(contextMenu, view, menuInfo); 
         getMenuInflater().inflate(R.menu.contextmenu, contextMenu); 
     } 
     public boolean onContextItemSelected (MenuItem item) { 
          switch(item.getItemId()) { 
              case R.id.item1: 
                   Toast.makeText(this, "Context Item 1 selected", 
                                 Toast.LENGTH_LONG).show(); 
                   return true;
```

```
 case R.id.item2: 
                   Toast.makeText(this, "Context Item 2 selected", 
                                  Toast.LENGTH_LONG).show(); 
                   return true; 
               default: 
                   return super.onContextItemSelected(item); 
          } 
     } 
     @Override 
     public boolean onCreateOptionsMenu(Menu menu) { 
          // Inflate the menu; this adds items to the action bar if it is present. 
          getMenuInflater().inflate(R.menu.search, menu);; 
          // Correlate the menu item and search view 
         MenuItem searchItem = menu.findItem(R.id. search);
          mSearchView = (SearchView) searchItem.getActionView(); 
          setupSearchView(searchItem); 
// getMenuInflater().inflate(R.menu.main, menu); 
          return true; 
     } 
}
```
7. Save and execute the app, then long click the list item to call up the context menu.

![](_page_20_Picture_4.jpeg)

### **2.5 Simple List using simple\_list\_item\_2**

- 1. Create the Android application with the following attributes.
	- ․ Application Name: **MySimpleList2**
	- ․ Project Name: **MySimpleList2**
	- ․ Package Name: **com.example.mysimplelist2**

#### 2. Modify the source code for the file "**MainActivity.java**" as follow.

```
package com.example.mysimplelist2; 
import android.os.Bundle; 
import android.app.Activity; 
import android.view.Menu;
import android.view.View; 
import android.app.ListActivity; 
import java.util.ArrayList; 
import java.util.HashMap; 
import android.widget.ListView; 
import android.widget.SimpleAdapter; 
import android.widget.Toast; 
public class MainActivity extends ListActivity { 
     final String ID_TITLE = "TITLE", ID_SUBTITLE = "SUBTITLE"; 
     private SimpleAdapter adapter; 
     @Override 
     public void onCreate(Bundle savedInstanceState) { 
          super.onCreate(savedInstanceState); 
// setContentView(R.layout.activity_main); 
          // Define the array for title and subtitle 
          String[] titles = new String[]{ "Title1" , "Title2", "Title3" }; 
          String[] subtitles = new String[]{ "SubTitle1" , "SubTitle2", "SubTitle3" };
          // Create the array for title and subtitle 
          ArrayList<HashMap<String,String>> myListData = new 
                   ArrayList<HashMap<String,String>>(); 
          // Append the array item to the list 
         for (int i=0; i<titles.length; +i) {
```

```
 HashMap<String, String> item = new HashMap<String, String>(); 
               item.put(ID_TITLE, titles[i]); 
               item.put(ID_SUBTITLE, subtitles[i]); 
              myListData.add(item); 
          } 
          // Define a simple Adapter 
          adapter = new SimpleAdapter( this, myListData, 
               android.R.layout.simple_list_item_2, 
              new String[] { ID_TITLE, ID_SUBTITLE }, 
              new int[] { android.R.id.text1, android.R.id.text2 }); 
          // Assign adapter to ListView 
          setListAdapter(adapter); 
     } 
    // Handle Item click event 
     protected void onListItemClick(ListView list, View view, int position, long id){
          Toast.makeText(getApplicationContext(), "Item " + position + " select", 
                        Toast.LENGTH_SHORT).show(); 
     } 
     @Override 
     public boolean onCreateOptionsMenu(Menu menu) { 
          // Inflate the menu; this adds items to the action bar if it is present. 
          getMenuInflater().inflate(R.menu.main, menu); 
          return true; 
     } 
}
```
3. Execute the app to see the lists.

![](_page_22_Picture_94.jpeg)

# **3. Advanced UI Components**

## **3.1 Spinner**

- 1. Create the Android application with the following attributes.
	- ․ Application Name: **MySpinner**
	- ․ Project Name: **MySpinner**
	- ․ Package Name: **com.example.myspinner**
- 2. Drag a spinner into the layout. Right click the folder "**res\value**", then select **New Android XML Fil**e.

![](_page_23_Figure_9.jpeg)

3. Input "**Array**" as the file name and click "**Finish**".

![](_page_23_Picture_158.jpeg)

4. Click the "**Add**" button, and then select "**String Array**" and click "**OK**"

![](_page_24_Picture_65.jpeg)

5. Input the name "**MenuItemList**" for the String Array, and then click "**Add**" button again. Select "**Item**" and press "**OK**".

![](_page_24_Picture_66.jpeg)

6. Input the value "**Menu Item 1**". Then repeat the above step to create "**Menu Item 2**" and "**Menu Item 3**".

| () Java - MySpinner/res/values/Array.xml - ADT                                                                                                    |                                                                                                   |                                                                                                    |                                                 |                                                                                                    | $\  \cdot - \cdot \  \cdot \  \cdot X \cdot \ $ |
|----------------------------------------------------------------------------------------------------|---------------------------------------------------------------------------------------------------|----------------------------------------------------------------------------------------------------|-------------------------------------------------|----------------------------------------------------------------------------------------------------|-------------------------------------------------|
| Eile Edit Refactor Navigate Search Project Run Window Help                                                                                                    |                                                                                                   |                                                                                                    |                                                 |                                                                                                    |                                                 |
|                                                                                                    |                                                                                                   |                                                                                                    | <b>目 ava</b><br>Ouick Access                    |                                                                                                    |                                                 |
| <sup>■</sup> Pack 23 ≥ Type □ □<br>日写 マ<br>MySpinner                                                                                                    | d *activity_main.xml<br>C *Array.xml &<br>Android Resources (default)                             |                                                                                                    |                                                 | $\triangledown = \blacksquare$<br>圍<br>$E$ Outline $23$<br>$=$ $-$<br>$? = ?$ xml<br>$\triangleright$ $\boxed{e}$ resources |                                                 |
| <b>B</b> src<br>o lava Files<br>$\triangleright$ $\blacksquare$ Android 4.3<br>Android Private Libraries<br>assets<br>$\triangleright$ $\mathbf{5}$ bin<br>$\triangleright$ $\bigtriangleright$ libs<br>$\triangle$ res<br><b>D</b> drawable-hdpi | <b>Resources Elements</b><br>. S MenuItem List (String Array)<br>(I) Item<br>(1) Item<br>(1) Item | Attributes for Item<br>$\textcircled{\small{\textcircled{\small{0}}}}\textcircled{\small{\textcircled{\small{0}}}}\textcircled{\small{\textcircled{\small{1}}}}\textcircled{\small{\textcircled{\small{1}}}}\textcircled{\small{\textcircled{\small{1}}}}\textcircled{\small{\textcircled{\small{1}}}}\textcircled{\small{\textcircled{\small{1}}}}$<br>Add<br>Value* Menu Item 3<br>Remove<br>Up<br>Down | (1) A string value to use in this string array. |                                                                                                    |                                                 |

4T025-1-A @ Peter Lo 2014 25

7. The XML source code should look like:

```
<?xml version="1.0" encoding="utf-8"?> 
<resources> 
     <string-array name="MenuItemList"> 
          <item >Menu Item 1</item> 
         <item >Menu Item 2</item>
         <item >Menu Item 3</item>
     </string-array> 
</resources>
```
8. Modify the source code for the file "**MainActivity.java**" as follow.

```
package com.example.myspinner; 
import android.os.Bundle; 
import android.app.Activity; 
import android.view.Menu;
import android.view.View; 
import android.widget.AdapterView; 
import android.widget.AdapterView.OnItemSelectedListener; 
import android.widget.ArrayAdapter; 
import android.widget.Spinner; 
import android.widget.TextView; 
import android.widget.Toast; 
public class MainActivity extends Activity { 
    @Override 
     protected void onCreate(Bundle savedInstanceState) { 
          super.onCreate(savedInstanceState); 
          setContentView(R.layout.activity_main); 
          // Finds a view that was identified by the ID attribute from the XML 
          Spinner spinner1 = (Spinner) findViewById (R.id.spinner1); 
          // Create an ArrayAdapter using the string array and a default spinner layout
          ArrayAdapter<CharSequence> adapter = ArrayAdapter.createFromResource( 
               this, R.array.MenuItemList, android.R.layout.simple_spinner_item); 
          // Specify the layout to use when the list of choices appears 
          adapter.setDropDownViewResource(
```

```
 android.R.layout.simple_spinner_dropdown_item); 
          // Apply the adapter to the spinner 
         spinner1.setAdapter(adapter); 
         // Create an listener and handle the event 
         spinner1.setOnItemSelectedListener(new OnItemSelectedListener() { 
              public void onItemSelected(AdapterView<?> parent, View view, 
                       int pos, long id) { 
                   Toast.makeText( getApplicationContext(), 
                            ((TextView) view).getText(), Toast.LENGTH_SHORT).show(); 
 } 
              @Override 
              public void onNothingSelected(AdapterView<?> parent) { 
                   // Do something 
 } 
          }); 
     } 
     @Override 
     public boolean onCreateOptionsMenu(Menu menu) { 
          // Inflate the menu; this adds items to the action bar if it is present. 
         getMenuInflater().inflate(R.menu.main, menu); 
         return true; 
     } 
}
```
9. Execute the app, and press the spinner to display the menu.

![](_page_26_Picture_4.jpeg)

#### **3.2 Auto Compete Text View**

- 1. Create the Android application with the following attributes.
	- ․ Application Name: **AutoCompleteText**
	- ․ Project Name: **AutoCompleteText**
	- ․ Package Name: **com.example.autocompletetext**
- 2. Add the AutoCompleteTextView to the layout, and remove the text content. Right click the folder "**res\value**", then select **New Android XML File**.

![](_page_27_Picture_8.jpeg)

3. Input "**country**" as the file name and click "**Finish**".

![](_page_27_Picture_168.jpeg)

4. Click the "**Add**" button, and then select "**String Array**" and click "**OK**"

![](_page_28_Picture_61.jpeg)

5. Input the name "**CountryList**" for the String Array, and then click "**Add**" button again. Select "**Item**" and press "**OK**".

![](_page_28_Picture_62.jpeg)

6. Input the value "**Afghanistan**". Then repeat the above step to create "Afghanistan", "Albania", "Algeria", "American Samoa", "Andorra", "Angola", "Anguilla" and "Antarctica",

|                                                                                                    | 個・関係 凸: 西 国 : 図 → 図 : N : な・⊙ → Q → 田 @ → 色 ぷ + j → ギ → ゆ ゆ → → -   -1 :                                                                                                    |                                                                                                    |                                                                                             | Ouick Access | Java DDMS<br>瞪                                                                                                    |
|----------------------------------------------------------------------------------------------------|----------------------------------------------------------------------------------------------------|----------------------------------------------------------------------------------------------------|---------------------------------------------------------------------------------------------|--------------|----------------------------------------------------------------------------------------------------|
| 一日<br><b>B</b> Package Explorer 23<br>$\boldsymbol{\nabla}$<br>每<br>E<br>AutoCompleteText<br>$\triangleright$ $\Box$ src<br>gen (Generated Java Files<br>Android 4.4<br>Android Private Libraries<br>$\mathbb{R}$ assets<br>$\triangleright$ $\frac{\partial}{\partial x}$ bin<br>$\triangleright$ $\mathbb{B}$ libs<br>$\triangle$ res<br><b>D</b> drawable-hdpi<br>drawable-Idpi<br>A Ca drawable-mdni | J) MainActivity.java<br>d activity main.xml<br>Android Resources (default)<br><b>Resources Elements</b><br>. S CountryList (String Array)<br>(D) Item<br>(I) Item<br>$(1)$ Item<br>(I) Item<br>(I) Item<br>(I) Item<br>(D) Item<br><b>1</b> Item | C country.xml 23<br>$\circledcirc \circledcirc \circledcirc \circledcirc \circledcirc \circledcirc \circledcirc$<br>Add<br>Remove<br>Up<br>Down | Attributes for Item<br>(1) A string value to use in this string array.<br>Value* Antarctica | $= 5$        | $\triangledown = \square$<br><b>DE Outline 83</b><br>信<br>$33$ xml<br>$\theta$ resources<br>B string-array: CountryList<br>e item<br>e item<br>e item<br>e item<br>e item<br>e item<br>e item<br>e item |

4T025-1-A @ Peter Lo 2014 29

7. The XML source code should look like:

```
<?xml version="1.0" encoding="utf-8"?> 
<resources> 
     <string-array name="CountryList"> 
         <item>Afghanistan</item> 
         <item>Albania</item> 
         <item>Algeria</item> 
         <item>American Samoa</item> 
         <item>Andorra</item> 
         <item>Angola</item> 
         <item>Anguilla</item> 
         <item>Antarctica</item> 
     </string-array> 
</resources>
```
8. Modify the source code for the file "**MainActivity.java**" as follow. Here, a new ArrayAdapter is initialized to bind each item in the country string array to a TextView that exists in the simple\_list\_item\_1 layout.

```
package com.example.autocompletetext; 
import android.os.Bundle; 
import android.app.Activity; 
import android.view.Menu;
import android.widget.ArrayAdapter; 
import android.widget.AutoCompleteTextView; 
public class MainActivity extends Activity { 
     @Override 
     protected void onCreate(Bundle savedInstanceState) { 
          super.onCreate(savedInstanceState); 
          setContentView(R.layout.activity_main); 
          // Get a reference to the AutoCompleteTextView in the layout 
          AutoCompleteTextView textView = (AutoCompleteTextView) 
               findViewById(R.id.autoCompleteTextView1); 
          // Get the string array 
          String[] countries = getResources().getStringArray(R.array.CountryList);
```
![](_page_30_Figure_2.jpeg)

9. Execute the app and input the first several characters in the text box, the list will be displayed.

![](_page_30_Picture_4.jpeg)

# **4. Deployment**

## **4.1 Register as Google Play Developer**

1. Sign-in Google Play Developer Console (https://play.google.com/apps/publish) with your Google account. After read and agree to the Google Play Developer distribution agreement, press the "**Continue to payment**" button to process.

![](_page_31_Picture_54.jpeg)

2. Signup the Google Wallet with your name, address and credit card. Then press "**Accept and Continue**" to proceed. Press "**Buy**" after your review the payment.

![](_page_31_Picture_55.jpeg)

 $4T025-1-A$  @ Peter Lo 2014  $32$ 

3. Your payment will be process, and US\$25 will be deduced from your credit card. Press "**Continue registration**" to complete registration.

![](_page_32_Picture_3.jpeg)

4. Fill up the developer name, contact email and mobile. Then press "**Complete registration**".

![](_page_32_Picture_85.jpeg)

5. The developer registration is completed, and now you can publish your app.

![](_page_32_Picture_7.jpeg)